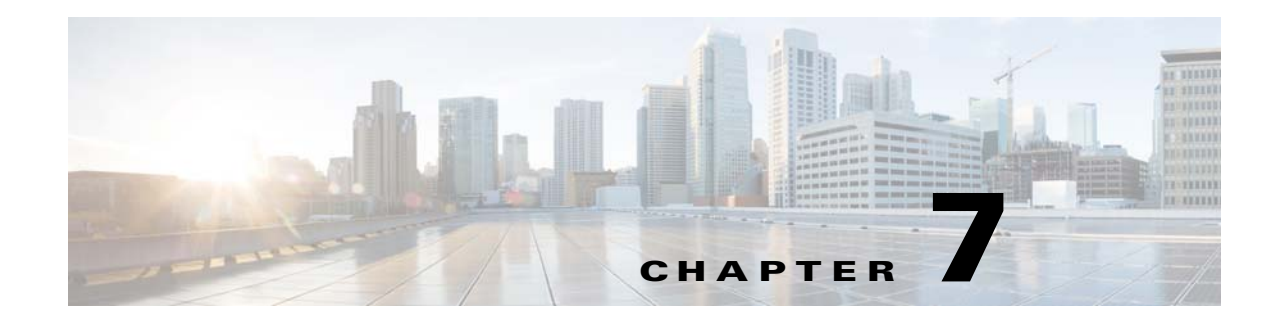

# **Configuring Licenses**

This chapter provides information on configuring licenses for the Cisco Videoscape Distribution Suite, Internet Streamer (VDS-IS).

- **•** [Viewing CDN License Summary, page 7-2](#page-1-0)
- [Configuring License Files, page 7-3](#page-2-0)
- **•** [Purchase Information, page 7-3](#page-2-1)
- **•** [License Logs, page 7-4](#page-3-0)

Starting with Release 4.0, VDS-IS introduces three types of licenses:

- **•** Application License—The application license defines the role of a device.
- **•** Advanced Feature License—The advanced feature license defines the advanced features.
- **•** Capacity License—The capacity license defines the CDN capacity like bandwidth and TPS.

The VDS-IS also introduces 2 types of license modes for the licenses:

- **•** Perpetual Mode
- **•** Annual Mode

The streaming capacity license supports both the perpetual mode and annual mode. The other licenses supports only the perpetual mode.

#### **Application License Enforcement**

The CDSM automatically assigns the devices a few application licenses. If the number of purchased licenses are not sufficient, the CDSM raises an alarm for the devices for a grace period of 60 days. After 60 days, if you fail to purchase enough licenses, the CDSM will do the following enforcement for those devices:

- **•** The CDSM will not allow the use of a streamer while creating a new Delivery Service.
- **•** If a Streamer exceeds the 60 days grace period, the device group which includes this device cannot be assigned to a Delivery Service.
- **•** For R-VDSISBU20, by which the CDSM can only manage up to 20 streamers, the CDSM should reject any SE registration, if the managed SE count exceeds 20.

#### **Capacity License Enforcement**

The CDSM provides a 60 day grace period to purchase enough capacity licenses. After 60 days, if you fail to purchase enough licenses, the CDSM will enforce the following for those devices:

Ι

- **•** The CDSM will block the operation of adding new streamers to the Delivery Service with a suitable message that the streaming capacity license needs to be purchased every time you try to add a streamer.
- **•** The CDSM will block the creation of new delivery service with a suitable message that the streaming capacity license needs to be purchased, every time you try to create a Delivery Service.
- **•** The CDSM will block the operation of adding new a device group to the Delivery Service with a suitable message that the streaming capacity license needs to be purchased, every time you try to assign a device group.
- The CDSM will block the operation of adding new a streamer to a device group when this device group already assigned into the Delivery Service with a suitable message that the streaming capacity license needs to be purchased.

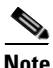

**Note** Currently, the following licenses have no enforcements:

- **•** Advance Feature Licenses
- **•** SR TPS Licenses
- **•** Proximity TPS Licenses

However, an alarm is raised if you fail to purchase enough licenses.

### <span id="page-1-0"></span>**Viewing CDN License Summary**

The CDN License Summary page displays all the license files used by the system.

To view the CDN License Summary, follow these steps:

**Step 1** Choose **Licenses > CDN License Summary**. The CDN License Summary page is displayed.

[Table 7-1](#page-1-1) describes the CDN License Summary columns. You can sort the information in the table by clicking any column title. The table can be sorted in ascending or descending order for each column.

The table defaults to listing ten rows. You can change the number of rows by clicking the Rows drop-down list. The bottom of the table lists the page number and the total number of pages, as well as how many items are showing out of the total number of items.

| <b>Column Heading</b>         | <b>Description</b>                                                                              |
|-------------------------------|-------------------------------------------------------------------------------------------------|
| License Category              | License category name.                                                                          |
| Type                          | License category type: Application, Feature, Capacity.                                          |
| License Quantity              | License quantity registered in the CDN system.                                                  |
| Needed Quantity               | Needed license.                                                                                 |
|                               | For license categories whose type is Capacity, the Needed Quantity<br>column displays NA.       |
| <b>Status</b>                 | License category status: Normal, Violated.                                                      |
| <b>Last Modification Time</b> | Timestamp of the latest update for the license category as recorded on the<br>uploaded license. |

<span id="page-1-1"></span>*Table 7-1 CDN License Summary Columns*

**Step 2** Click the **View** icon (the eyeglasses icon) next to the license category.

- **•** License Detail—The **License Detail** page, displays the Purchased product ID, along with the purchased quantity, valid quantity, and the license quantity.
- **•** License Usage—The **License Usage** page, displays the device name, along with the device type, need license, license assigned, and status.

## <span id="page-2-0"></span>**Configuring License Files**

If you log in as a user, you can see the purchase information if you meet the following requirements:

- **•** You must have already received the license files from the vendor
- **•** The license files have been unzipped.
- Save the license files in any location that is accessible from your PC using the browse feature.

To register a License file, follow these steps:

**Step 1** Choose **Licenses > License Files**. The License File page is displayed.

**Step 2** Click the **Create New** icon in the task bar. The Registering License File page is displayed. To edit a License file registration, click the **Edit** icon next to the registration you want to edit.

- **Step 3** To upload a license file, click the **Choose File** or **Browse** button for the License File and navigate to the file.
- **Step 4** In the **Destination Filename** field, enter the file name.
- **Step 5** To save the settings, click **Submit**.

# <span id="page-2-1"></span>**Purchase Information**

The Purchase Information page displays the Purchased Product IDs.

To view the Purchase Information, follow these steps:

**Step 1** Choose **Licenses > Purchase Information**. The Purchase Information page is displayed.

[Table 7-2](#page-2-2) describes the Purchase Information columns. You can sort the information in the table by clicking any column title. The table can be sorted in ascending or descending order for each column.

The table defaults to listing ten rows. You can change the number of rows by clicking the Rows drop-down list. The bottom of the table lists the page number and the total number of pages, as well as how many items are showing out of the total number of items.

*Table 7-2 Purchase Information Columns*

<span id="page-2-2"></span>

| <b>Column Heading</b> | <b>Description</b>                                     |
|-----------------------|--------------------------------------------------------|
| Product ID            | Purchased Product ID.                                  |
| Type                  | License category type: Application, Feature, Capacity. |

ן

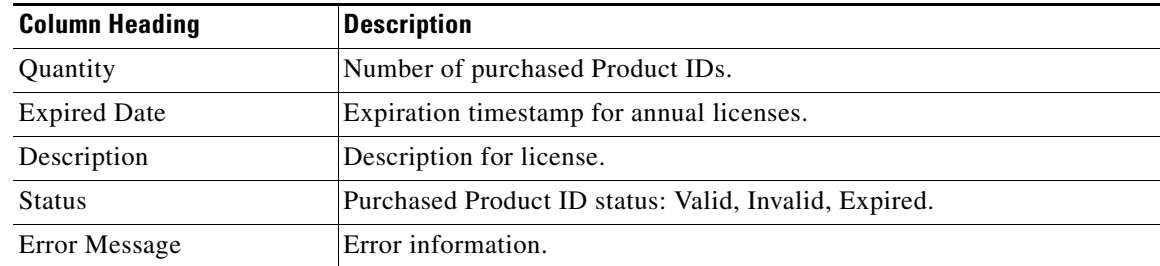

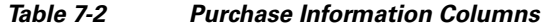

**Step 2** Click the **View** icon (the eyeglasses icon) next to the Product ID.

**•** Purchase Information—The **Purchase Information** page displays the PAK, along with the quantity, expired date, status, and error message details.

[Table 7-3](#page-3-1) describes the icons for the purchased product IDs table. To view the purchase information for the license, click the View (eyeglasses) icon next to the product ID.

| <b>Icon</b> | <b>Function</b>                                                                                                    |
|-------------|----------------------------------------------------------------------------------------------------|
|             | Export a table to a comma-separated value (CSV) file.                                                                             |
|             | Create a filtered table. Filter the license features by Product ID and<br>Type.                                                   |
|             | View all Purchased Product IDs. Click this icon to view all the<br>Purchased Product IDs after you have created a filtered table. |
|             | Refresh the table.                                                                                                    |
|             | Print the current window.                                                                                                    |

<span id="page-3-1"></span>*Table 7-3 Purchase Information Icons*

### <span id="page-3-0"></span>**License Logs**

The CDSM logs license activity in the system. The only activities that are logged are those that change the VDS-IS network. This feature provides accountability for user actions (for example, which user did what and when). Logged activities include the following:

• After 60 days of expiration, when a PAK annual capacity license is removed from the system.

To view license logs, follow these steps:

**Step 1** Choose **Licenses > License Logs**. The License Log page is displayed. All logged transactions in the CDSM are listed by date and time, user, actual transaction that was logged, and the IP address of the machine that was used.

 $\mathbf{I}$ 

**Step 2** To determine the number of rows that you want to display, choose a number from the Rows drop-down list.

 $\mathsf I$ 

П

H